**« Самоучитель** 

# Наталья Дударева, Сергей Загайко 1

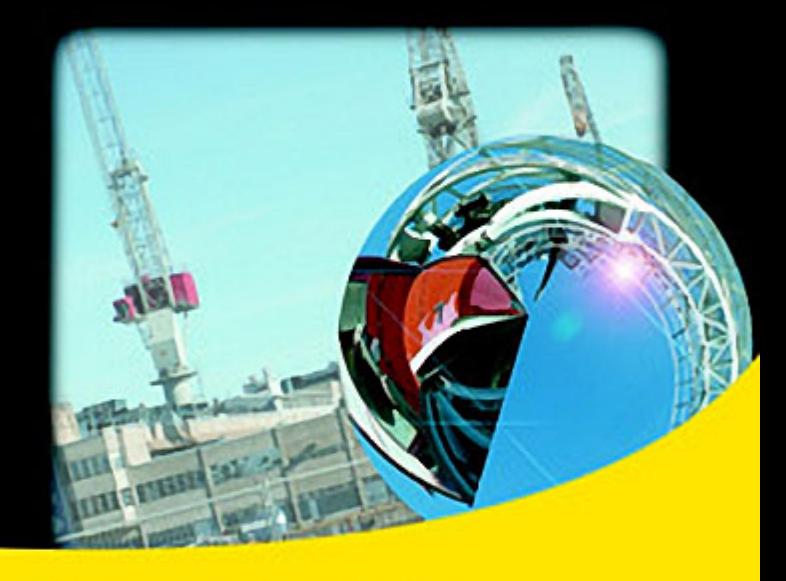

Удобное и понятное практическое руководство для любого пользователя

Возможность легкого освоения сложного программного продукта

Большое количество иллюстраций и примеров

Задания для самостоятельной работы к каждому занятию

Помощник проектирования на прилагаемом компакт-диске

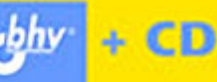

УДК 681.3.06 ББК 32.973.26-018.2 Д81

#### **Дударева, Н. Ю.**

Д81 Самоучитель SolidWorks 2010 / Н. Ю. Дударева, С. А. Загайко. —

СПб.: БХВ-Петербург, 2011. — 416 с.: ил. + CD-ROM

ISBN 978-5-9775-0612-0

Книга позволит начинающему пользователю получить практические навыки работы в пакете трехмерного твердотельного моделирования SolidWorks 2010. Подробно описаны все основные принципы проектирования объектов машиностроения: построение эскиза, моделирование трехмерных деталей, составление из них узлов и агрегатов, оформление чертежей. Рассматриваются примеры создания различных конфигураций деталей, а также деталей на основе поверхностей. Книга может использоваться в качестве учебного пособия для студентов машиностроительных вузов. Компакт-диск содержит цветные иллюстрации, примеры из книги, каталог деталей, шаблоны рамок и штампов основной надписи в соответствии с ЕСКД.

*Для широкого круга пользователей*

УДК 681.3.06 ББК 32.973.26-018.2

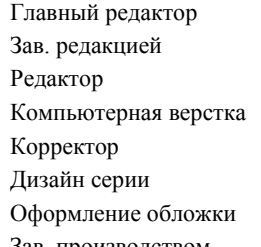

#### **Группа подготовки издания:**

Главный редактор *Екатерина Кондукова* Зав. редакцией *Григорий Добин* Редактор *Игорь Цырульников* Компьютерная верстка *Ольги Сергиенко* Корректор *Зинаида Дмитриева* Дизайн серии *Инны Тачиной* Оформление обложки *Елены Беляевой* Зав. производством *Николай Тверских* 

Лицензия ИД № 02429 от 24.07.00. Подписано в печать 03.12.10. Формат  $70\times 100^{1}/_{16}$ . Печать офсетная. Усл. печ. л. 33,54. Тираж 1500 экз. Заказ № "БХВ-Петербург", 190005, Санкт-Петербург, Измайловский пр., 29.

Санитарно-эпидемиологическое заключение на продукцию № 77.99.60.953.Д.005770.05.09 от 26.05.2009 г. выдано Федеральной службой по надзору в сфере защиты прав потребителей и благополучия человека.

> Отпечатано с готовых диапозитивов в ГУП "Типография "Наука" 199034, Санкт-Петербург, 9 линия, 12

## Оглавление

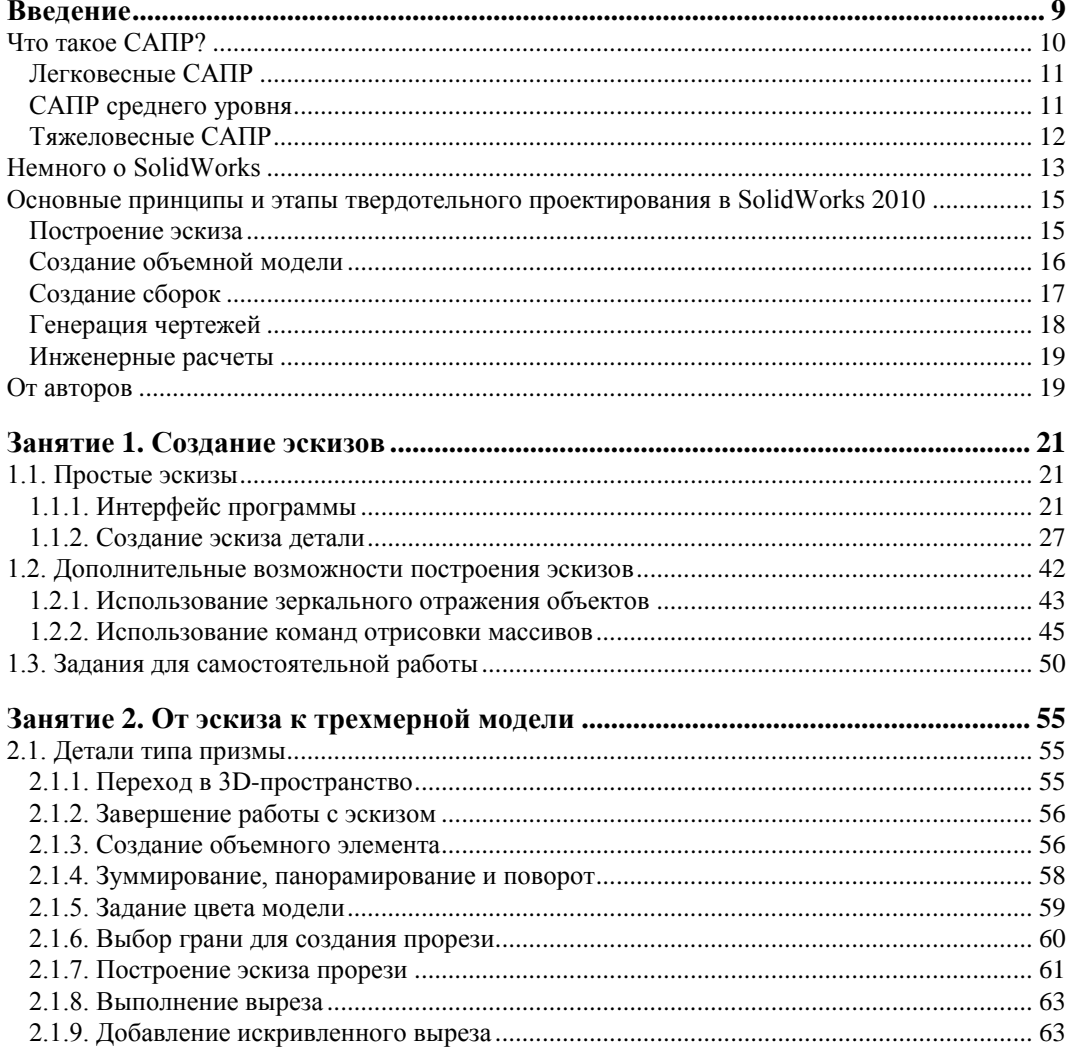

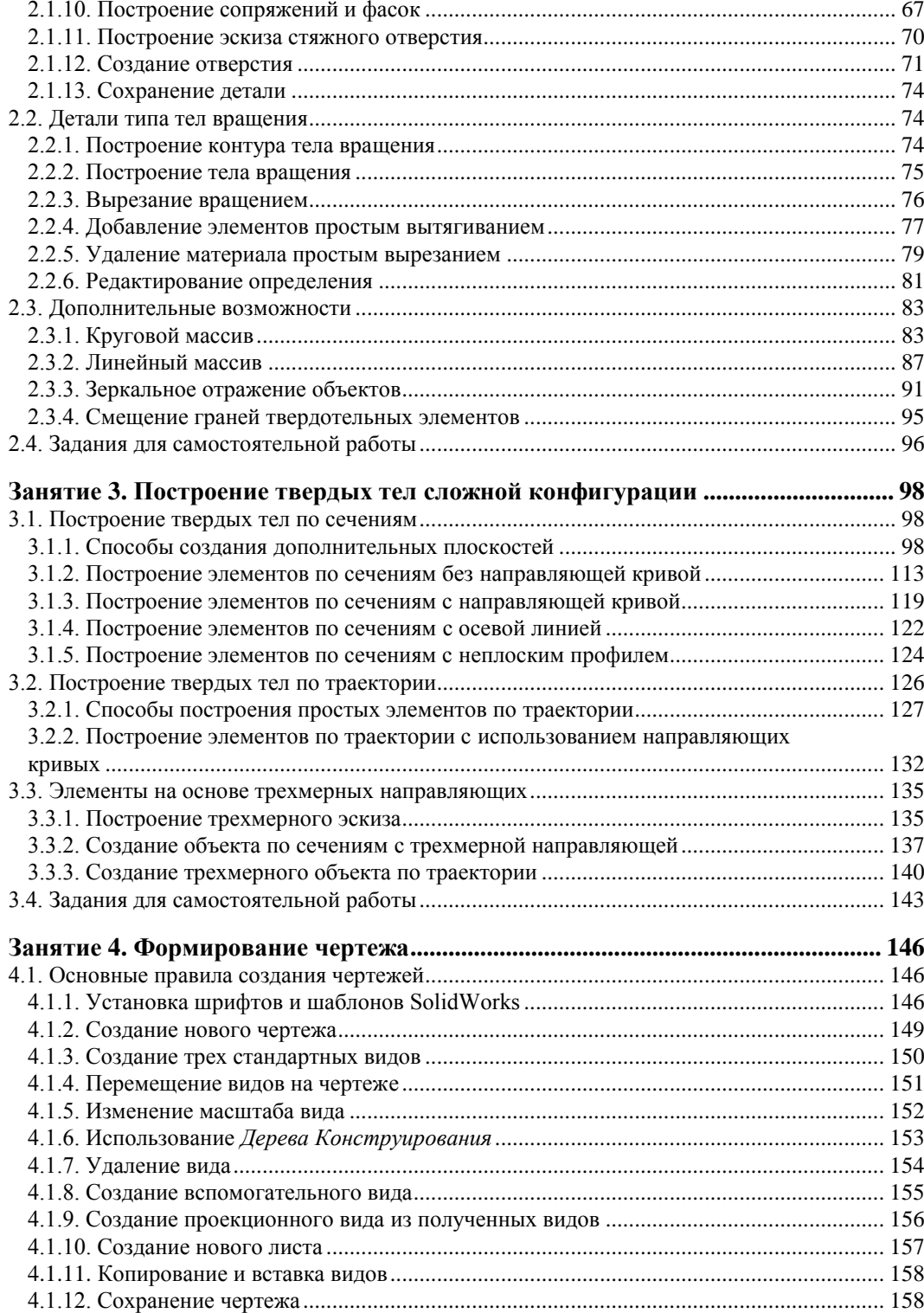

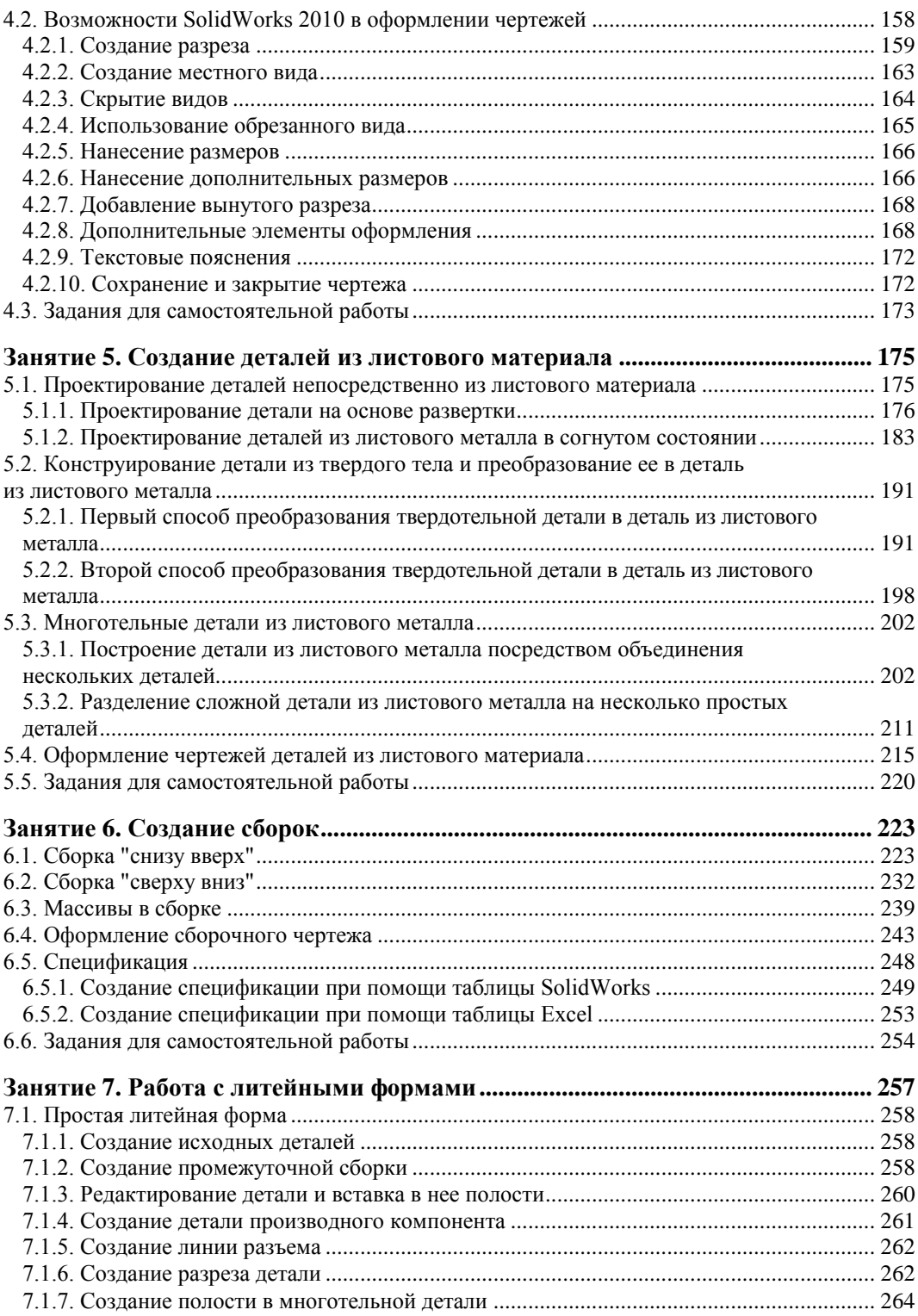

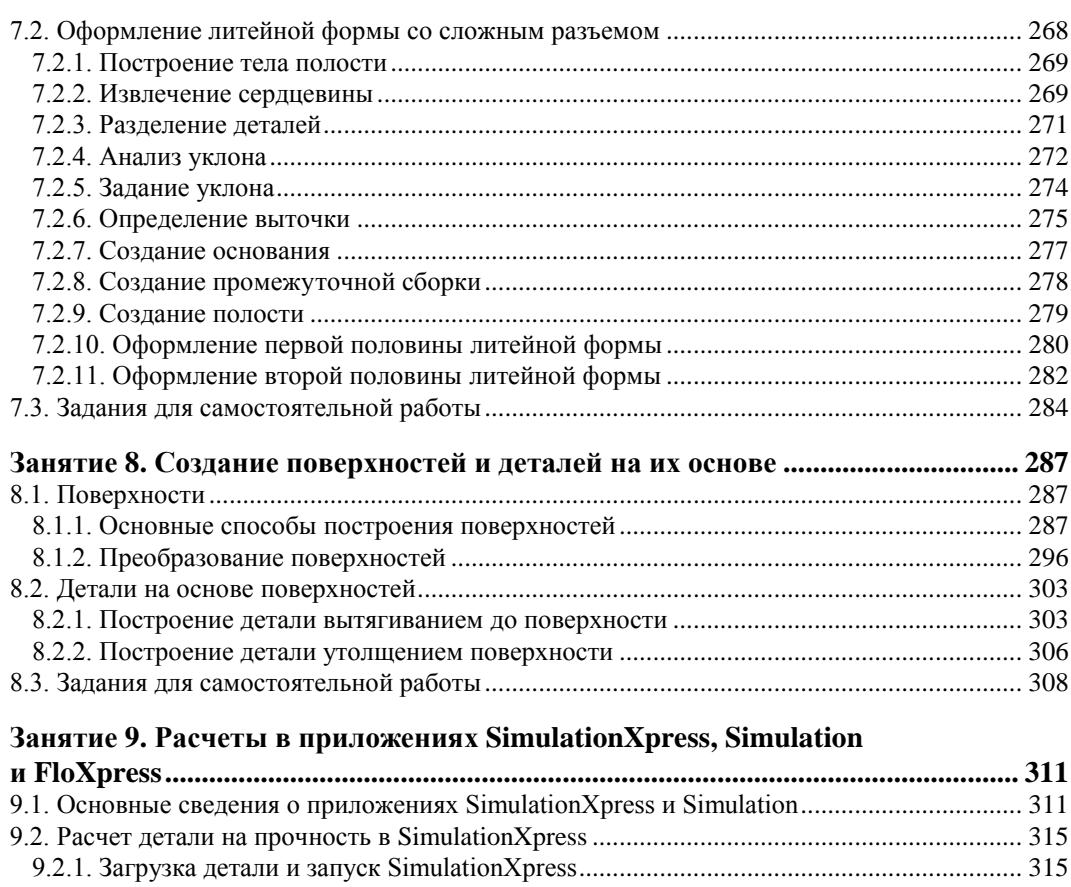

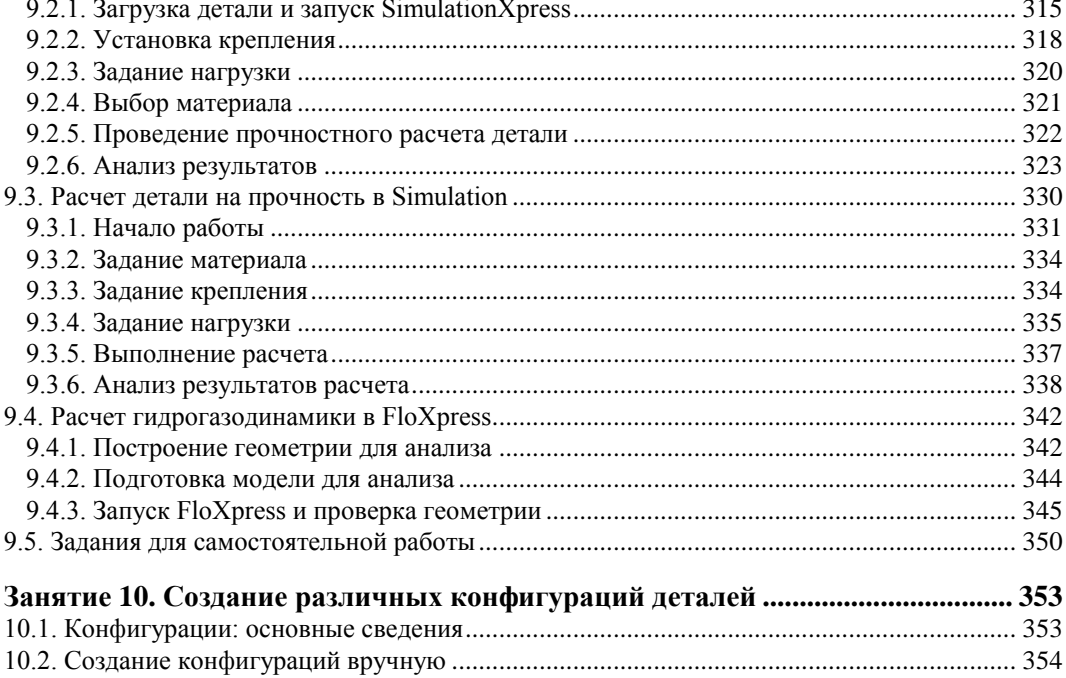

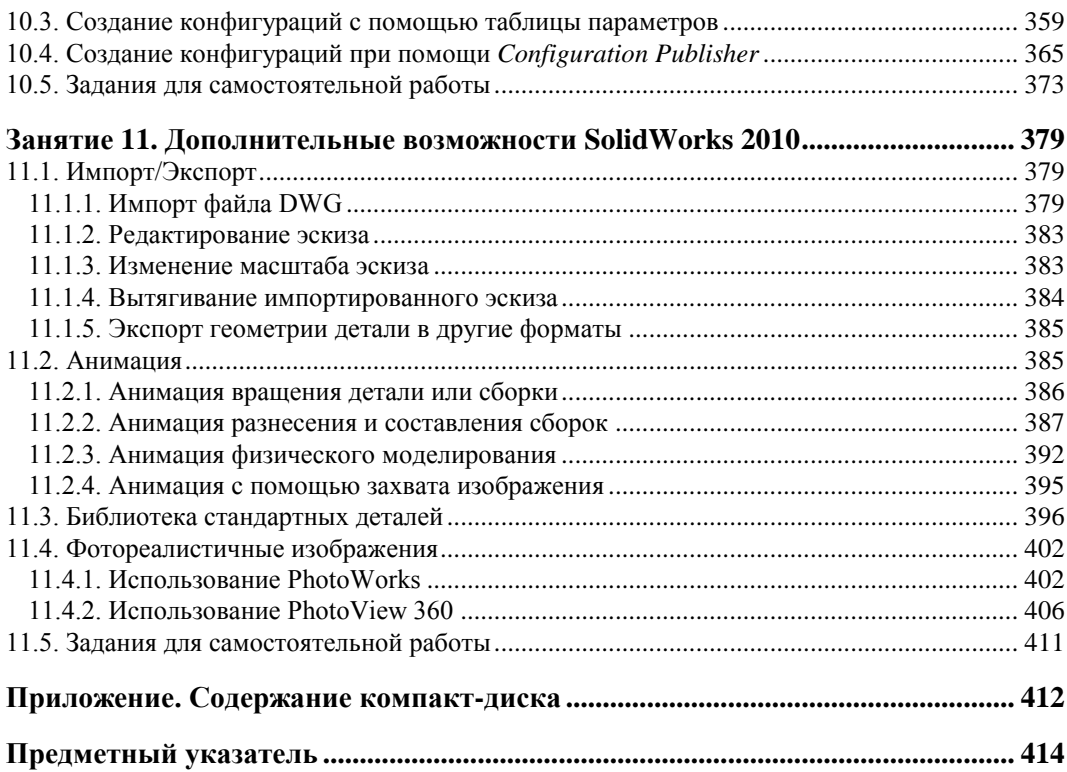

## ЗАНЯТИЕ 1

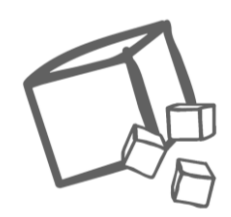

## Создание эскизов

Создание любой детали начинается с построения эскиза, поэтому рассмотрение способов создания эскизов в SolidWorks 2010 начнем с построения простых эскизов, двигаясь от простого к сложному. Простые эскизы, как правило, состоят из примитивов: отрезок, прямоугольник, ромб, окружность, овал, дуга и т. п., соединенных в замкнутый контур. Более сложные эскизы предусматривают использование дополнительных возможностей при построении, которые при правильном применении ускоряют процесс проектирования. Но целесообразное применение тех или иных возможностей эскизного инструментария, в конечном счете, будет определяться опытом работы в SolidWorks 2010.

Таким образом, рассмотрение простых и сложных эскизов начнем на примере такой простой детали, как хомут.

## 1.1. Простые эскизы

#### 1.1.1. Интерфейс программы

Для начала запустите программу SolidWorks 2010. Запуск программы осуществляется щелчком мыши по значку **в на рабочем столе или выбором команды** Пуск | Программы | SolidWorks 2010 | SolidWorks 2010.

После запуска программы будут доступны три значка в левом верхнем углу экрана:  $|\mathcal{B}|$  — открытие существующих файлов деталей, сборок или чертежей, - изменение настроек для SolidWorks. Воспользуйсоздание новых файлов и тесь вторым значком для создания нового файла, щелкнув по нему левой кнопкой мыши. Если у вас уже есть какие-либо файлы, воспользуйтесь первым значком.

В появившемся окне шаблонов, показанном на рис. 1.1, выберите шаблон Деталь, выделив соответствующий значок, и нажмите кнопку ОК.

Теперь вы видите перед собой пользовательский интерфейс SolidWorks 2010, находящийся в режиме Эскиз (рис. 1.2). Программа написана в соответствии со стандартами Windows, поэтому все элементы интерфейса расположены на привыч-

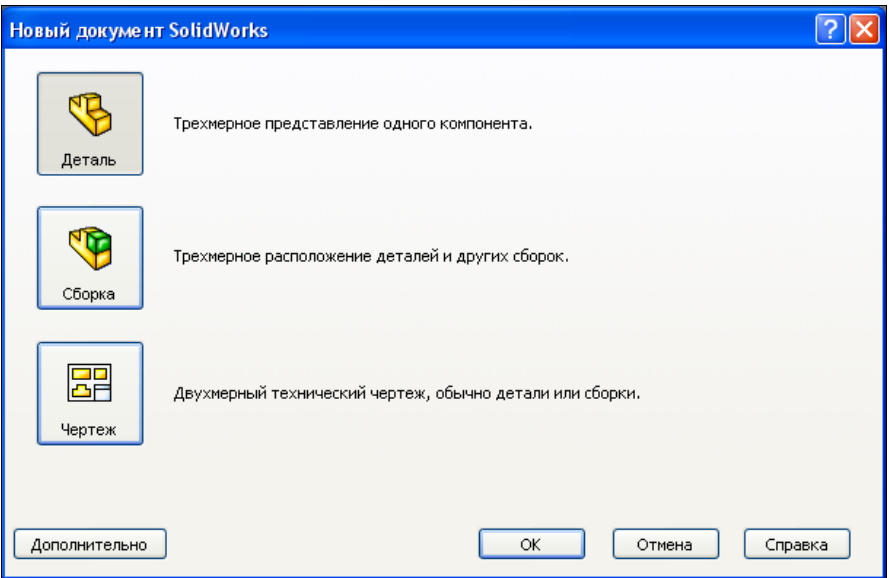

**Рис. 1.1** 

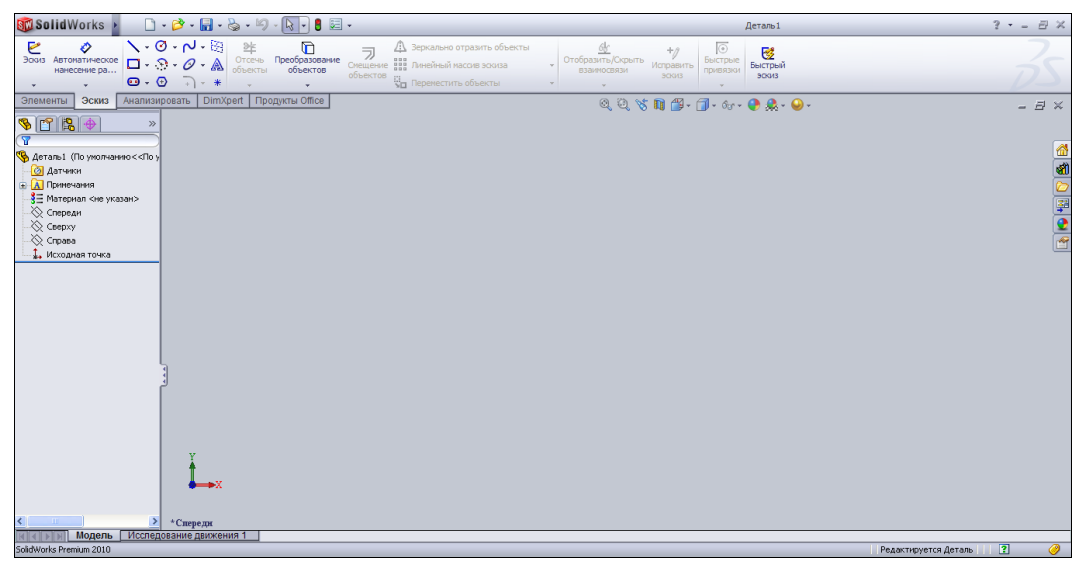

**Рис. 1.2** 

ных местах. В верхней части находится строка меню, из которого вызываются команды программы. Чтобы вызвать меню, необходимо навести курсор мыши на надпись **вы заlid**Works > Например, в меню Файл сгруппированы такие команды, как **Создать**, **Открыть**, **Закрыть**, **Сохранить** и др., т. е. работающие с файлами. Меню **Правка** позволяет вырезать, копировать, вставлять и удалять элементы построения, а также отменять введенные команды. Меню **Вид** объединяет команды, задающие ориентацию модели и вида проектируемой детали или сборки. Меню **Вставка** предназначено для добавления различных элементов построения. Когда меню неактивно, его замещает меню часто употребляемых команд. Через меню (**Помощь**) можно получить доступ к обширной электронной локальной справочной системе, с помощью которой опытный пользователь SolidWorks 2010 может быстро освежить в памяти позабывшиеся команды.

Чуть ниже строки меню располагаются значки, которые предназначены для быстрого вызова команд, т. е. они дублируют команды, расположенные в меню.

Все значки собраны в инструментальные панели, которые, в свою очередь, также можно настраивать — отключать, перемещать на экране и т. д.

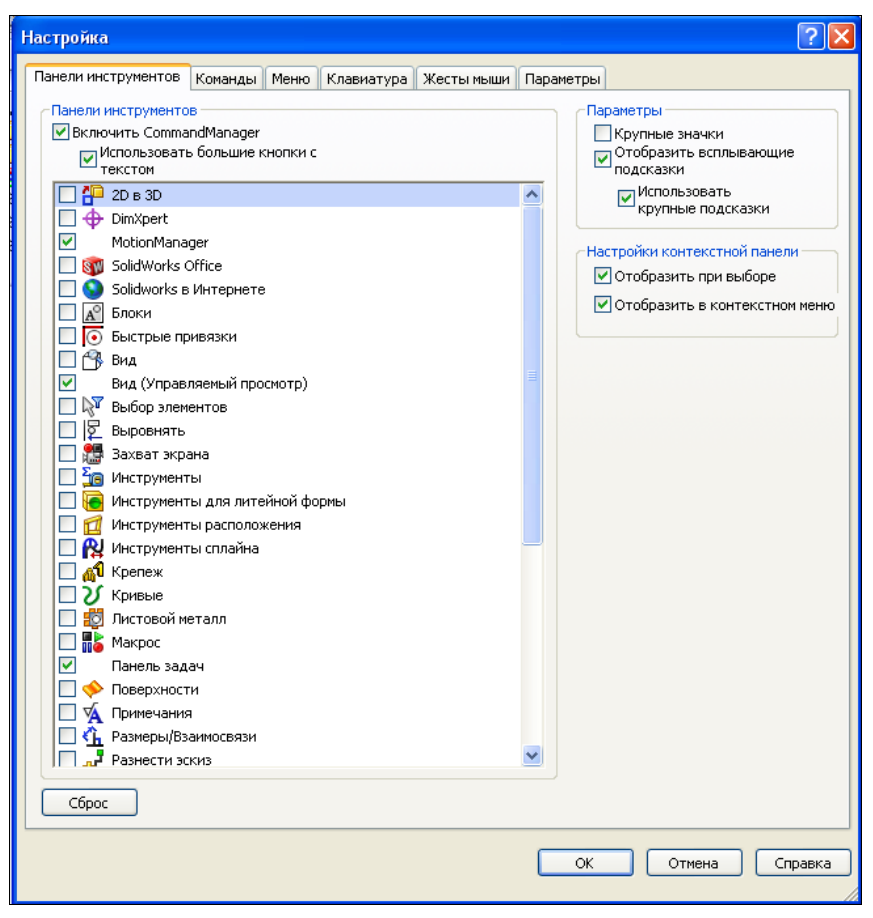

**Рис. 1.3** 

Для того чтобы изменить настройки панели инструментов, необходимо выбрать команду **Инструменты | Настройка** и на вкладке **Панели инструментов** установить или убрать соответствующие флажки (рис. 1.3). Кроме того, в этом окне можно включить или отключить **CommandManager**, в котором располагаются панели инструментов. Отключение **CommandManager** приводит к увеличению графической области построений. Кроме того, **CommandManager** можно захватить мышью и перетащить в любое место экрана. В этом же окне можно снять флажок с параметра **Использовать большие кнопки с текстом**, что также приведет к увеличению области построений.

Если перейти на вкладку **Команды**, можно добавить или убрать отдельные значки на панель инструментов. Все значки разбиты по категориям для удобства их систематизации и выбора (рис. 1.4).

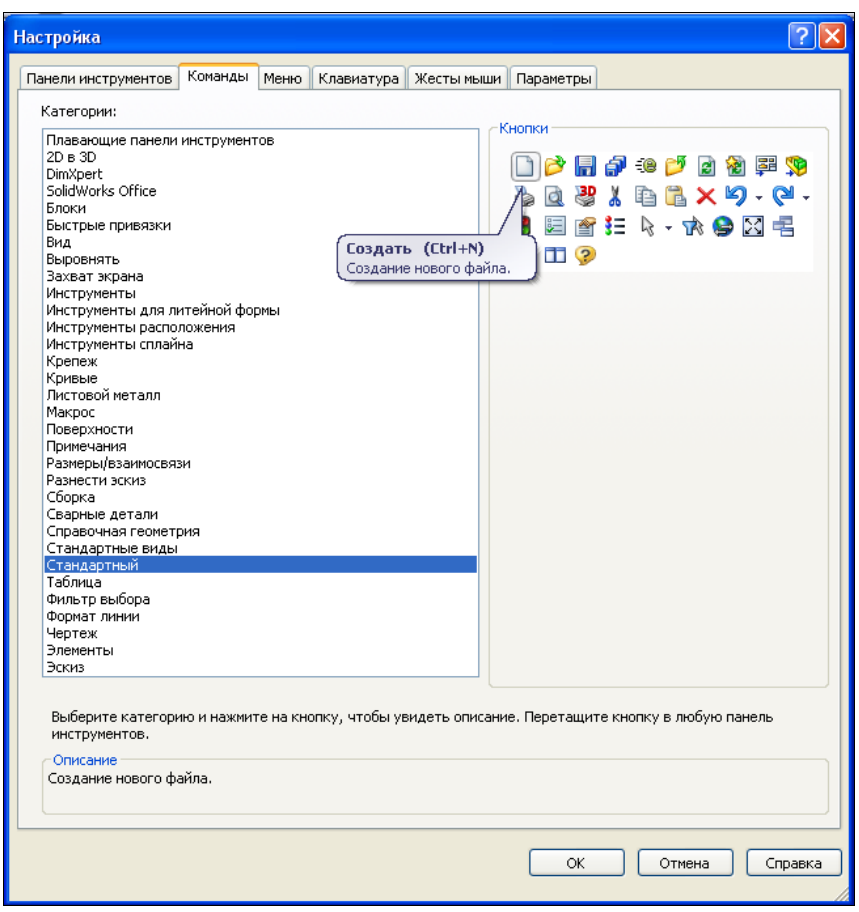

**Рис. 1.4** 

Чтобы добавить значок на панель инструментов, необходимо найти его в соответствующей категории (для новичков внизу есть краткое описание команды в разделе **Описание**), а затем, наведя указатель мыши, нажать левую кнопку и, удерживая ее, перетащить значок в удобное для работы место на панели и отпустить кнопку. Добавленный значок отобразится на экране.

Чтобы удалить значок, необходимо "схватить" значок мышью в окне программы и перетащить его в окно настроек. После того как кнопка мыши будет отпущена, значок исчезнет с экрана.

После всех манипуляций со значками в окне **Настройка** нажмите кнопку **OK**.

По умолчанию в левой части экрана расположено **Дерево Конструирования** (рис. 1.5), в котором будут отображаться все наши построения. Мы только начали создавать модель, поэтому **Дерево Конструирования** пусто и имеются только исходные плоскости **Спереди**, **Сверху** и **Справа**, на которых можно начинать построение эскизов, и элемент **Исходная точка**.

Инструментальная панель **Элементы** (см. рис. 1.5), служащая для создания твердотельной модели, находится в верхней части экрана. В данный момент она недоступна, т. к. мы находимся в режиме рисования эскизов.

Для того чтобы начать рисование эскиза, щелкните левой кнопкой мыши на плоскости **Спереди** в **Дереве Конструирования** и на кнопке — **Эскиз**. Тут же инстру-

ментальная панель **Эскиз** становится активной. Эта панель включает в себя основные кнопки команд, требующихся для создания эскизов, которые описаны в табл. 1.1.

| Значок               | Назначение                                                                         | Значок                     | Назначение                                                                  |
|----------------------|------------------------------------------------------------------------------------|----------------------------|-----------------------------------------------------------------------------|
| ⋇<br>Точечный        | Установка базовой точки                                                            | Линия                      | Рисование линий и отрезков                                                  |
| Прямоуго             | Рисование прямоугольников                                                          | Параллел                   | Рисование параллелограм-<br><b>MOB</b>                                      |
| ∩<br>Окружнос        | Рисование окружностей                                                              | △<br>Дуга через<br>3 точки | Рисование дуги по трем<br>точкам                                            |
| Центр дуги           | Рисование дуги по центру и<br>двум точкам                                          | Касательн<br>дуга          | Построение дуги, касатель-<br>ной к линии                                   |
| Ο<br>Окружнос<br>пo  | Рисование окружностей по пе-<br>риметру                                            | ⚠<br>Зеркально<br>отразить | Зеркальное отражение вы-<br>бранных объектов относи-<br>тельно осевой линии |
| $+$<br>Скругление    | Скругление угла на пересече-<br>нии двух линий                                     | Фаска                      | Добавление фаски в месте<br>пересечения двух объектов<br>эскиза             |
| Удлинить<br>объекты  | Удлинение объекта эскиза до<br>другого                                             | Осевая<br>линия            | Проведение осевой линии                                                     |
| Смещение<br>объектов | Добавление объектов эскиза.<br>смещенного относительно дру-<br>гого объекта эскиза | 鲇<br>Отсечь<br>объекты     | Отсечение или удаление<br>объекта эскиза                                    |

*Таблица 1.1. Основные команды эскизов*

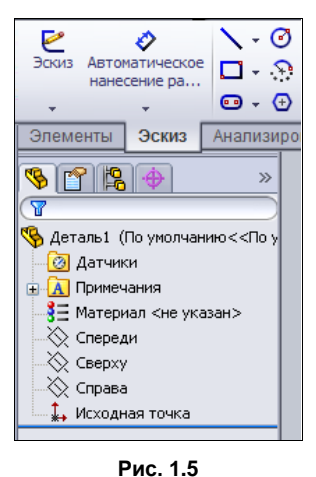

*Таблица 1.1 (окончание)*

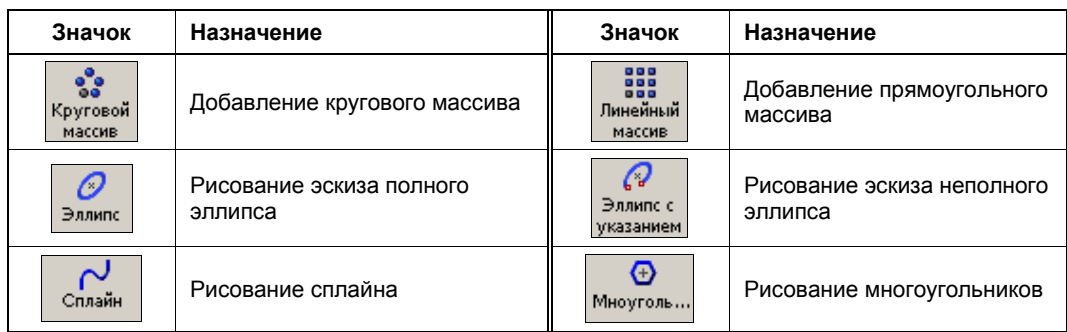

#### *ПРИМЕЧАНИЕ*

Если экран монитора имеет небольшое разрешение, то часть значков, имеющихся в инструментальной панели, может оказаться за кадром. В этом случае, чтобы добраться до значка, оказавшегося вне поля видимости, нажмите кнопку  $\rightarrow$ , расположенную справа или снизу в инструментальной панели. Откроется дополнительное меню с отсутствующими значками.

В таблице 1.1 приведены не все значки. Некоторые из этих значков могут быть сгруппированы. О том, что это группа показывает маленький треугольник справа от значка —  $\Box$   $\Box$  | Нажав на этот треугольник, можно открыть всю группу.

В каждый момент времени на экране появляются только те инструменты, которые необходимы в том или ином режиме работы. Такой способ организации позволяет избежать чрезмерной перегруженности интерфейса: значков в панели инструментов не так много, и каждая панель инструментов появляется только тогда, когда она действительно нужна. Кроме того, панели инструментов можно перетаскивать мышью в любое место экрана так же, как вы это проделываете в Windows. Разработчики SolidWorks 2010 сделали все для того, чтобы максимизировать графическую область построений.

Если инструментальная панель не вмещается на экране, то появляется двойная стрелка, нажав на которую можно раскрыть оставшиеся в панели инструментов значки (рис. 1.6).

В нижней части экрана располагается статусная строка, в которой указываются текущие координаты курсора и режимные параметры модели.

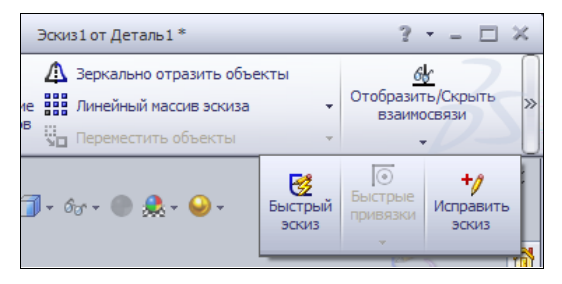

**Рис. 1.6** 

### **1.1.2. Создание эскиза детали**

Начнем с простого. Как уже было сказано ранее, сразу после создания нового файла детали можно включить режим построения эскизов, нажав кнопку — **Эскиз**, и выбрать одну из плоскостей построения: **Спереди**, **Сверху** или **Справа**. Окно, в котором производятся построения, по умолчанию не имеет сетки. Для того чтобы ее отобразить, выберите команду **Инструменты | Параметры** (или просто

нажмите кнопку  $\|\mathbf{H}\|$ настройки в меню) и на вкладке **Свойства документа** в разделе **Масштабная сетка/Привязать** установите флажок **Отобразить масштабную сетку**. Можно также, нажав на значок **— Масштабная сетка/Привязать** в панели инструментов **Эскиз**, перейти в открывшееся окно, показанное на рис. 1.7, и установить флажок **Отобразить масштабную сетку**. Попутно можно задать желаемые параметры сетки и установить привязку элементов эскиза к масштабной сетке. После установки всех параметров нажмите кнопку **OK** и вернитесь в режим рисования эскиза. Параметры масштабной сетки можно

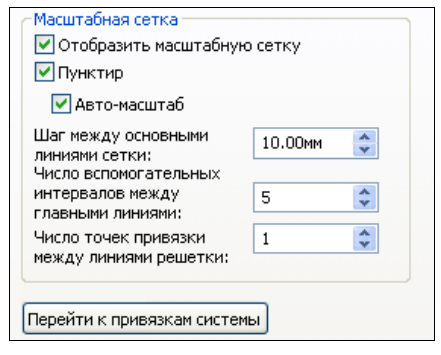

**Рис. 1.7**

вызывать в любой момент редактирования эскиза. Масштаб сетки изменяется вращением колесика мыши.

Сетка дает пользователю визуальное представление о размерах и углах, облегчая

тем самым его действия. Базовая точка эскиза –– **Исходная точка** располагается в центре окна, где находится начало координат.

#### **Построение линии основания**

Щелкнув мышью значок, выберите команду рисования линии  $\frac{1}{\sqrt{2}}$  из инстру-

ментальной панели **Эскиз**. Затем переместите курсор в область рисования. При этом он приобретает вид карандаша с линией. Подведите курсор к тому месту, где планируется расположить начальную точку линии, и нажмите левую кнопку мыши. Удерживая кнопку мыши, начинайте перемещать курсор к конечной точке линии. Обратите внимание на динамическую линию, которую программа проводит к курсору от указанной ранее точки. Как только курсор достигнет конечной точки отрезка, отпустите кнопку мыши. Не старайтесь выдерживать линии строго вертикально или горизонтально — далее мы увидим, как этого добиться без каких-либо затруднений.

Итак, нарисуйте примерно горизонтальный отрезок длиной около 40 мм. При проведении отрезка текущая длина отображается рядом с курсором (рис. 1.8).

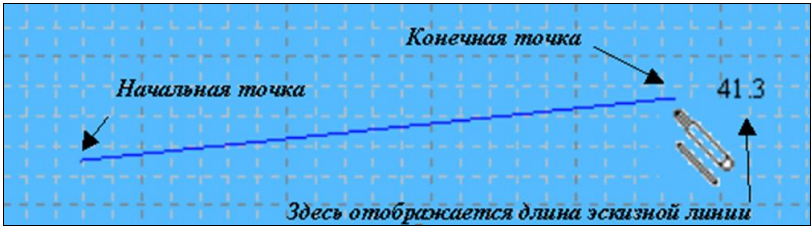

**Рис. 1.8** 

При рисовании эскизов особой точности соблюдать не нужно: длина может несколько отличаться от 40 мм, а линия быть не строго горизонтальной (как, например, показано на рис. 1.8). Однако если нарисовать отрезок слишком длинным или слишком коротким, то, скорее всего, эскиз может принять неправильную форму при простановке размеров, и тогда потребуется дополнительная корректировка его элементов. Надо сказать, что корректировка размеров в SolidWorks 2010 не составляет особого труда. После выполнения команды рисования линии нажмите кнопку **OK** в **Менеджере свойств**.

Если при построении допущена ошибка, то следует нажать кнопку  $\blacktriangleright$   $\blacktriangleright$  **- O**<sub>T</sub> **менить ввод** на инструментальной панели **Стандартная**, а затем повторно вызвать команду <sub>линия</sub> из панели Эскиз. Отметить ввод можно также, выбрав команду **Правка | Отменить ввод** — **Линия** или просто нажав комбинацию клавиш  $\langle$ Ctrl $>+\langle Z \rangle$ 

#### **Использование жестов мыши**

В SolidWorks 2010 появилась новая возможность быстрого вызова команд с помощью жестов мыши. Для этого нажмите правую кнопку мыши в области построений и слегка двиньте ею в любом направлении. При этом появится сегментированное кольцо, показанное на рис. 1.9.

Каждый сегмент кольца (а их может быть 4 или 8) отвечает за выполнение определенной команды. Например, за вызов команды отрисовки линий отвечает левый сегмент. Не отпуская правую кнопку мыши, переведите курсор на этот сегмент, и после прохождения курсора мыши над сегментом произойдет вызов соответствующей команды.

Для настройки жестов мыши пройдите путь **Инструменты | Настройка**. В диалоговом окне **Настройка** перейдите на вкладку **Жесты мыши**  (рис. 1.10). В этом окне можно выключить использование жестов, сняв флажок **Включить** 

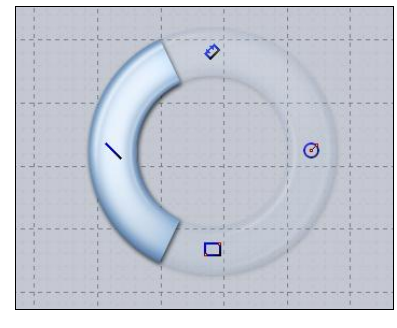

**Рис. 1.9**

**жесты мыши**, а также выбрать количество сегментов в кольце, установив переключатель в положение **4 жеста** или **8 жестов**.

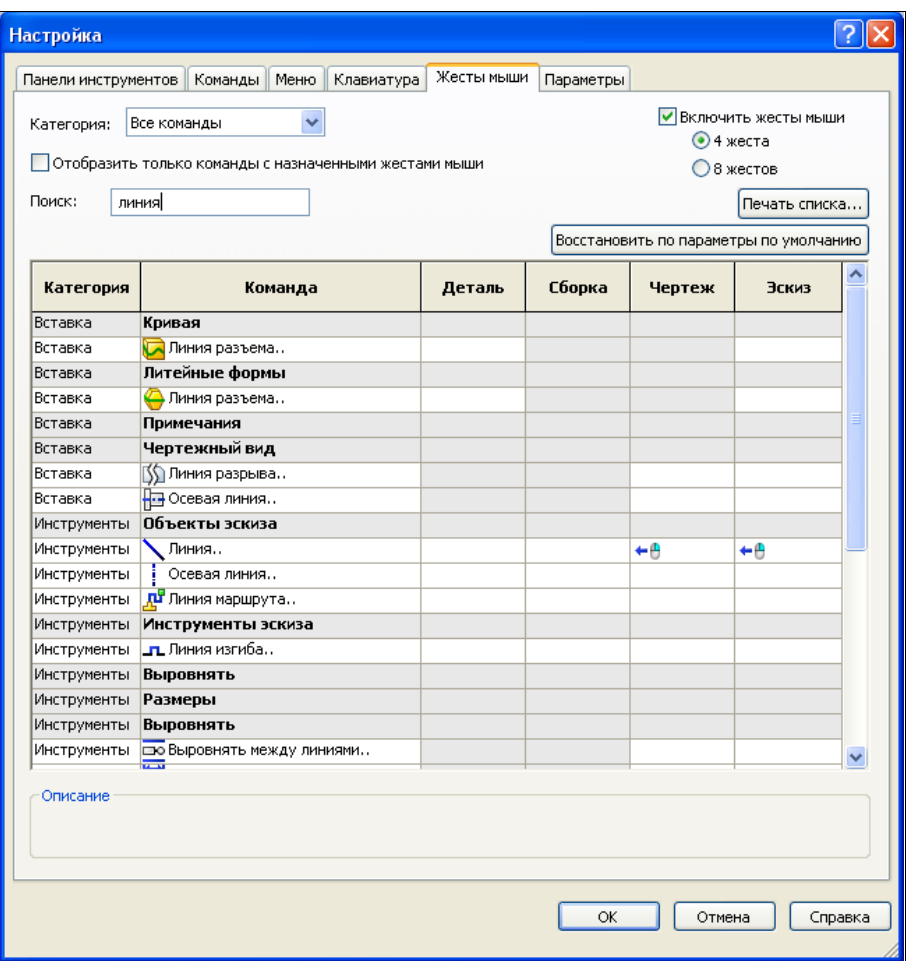

**Рис. 1.10** 

| Категория          | Команда                           | Деталь | Сборка | Чертеж | Эскиз              | $\overline{\phantom{a}}$ |
|--------------------|-----------------------------------|--------|--------|--------|--------------------|--------------------------|
| ІВставка           | Линия разъема…                    |        |        |        |                    |                          |
| Вставка            | Литейные формы                    |        |        |        |                    |                          |
| Вставка            | Линия разъема…                    |        |        |        |                    |                          |
| Вставка            | Примечания                        |        |        |        |                    |                          |
| Вставка            | Чертежный вид                     |        |        |        |                    |                          |
| Вставка            | Линия разрыва…                    |        |        |        |                    |                          |
| ІВставка           | НЕ Осевая линия                   |        |        |        |                    |                          |
| <b>Инструменты</b> | Объекты эскиза                    |        |        |        |                    |                          |
| <b>Инструменты</b> | Линия                             |        |        | ⊕←     | $\checkmark$<br>⊬⊕ |                          |
| Инструменты        | Осевая линия                      |        |        |        | Нет                |                          |
| Инструменты        | <mark>ді</mark> ї Линия маршрута… |        |        |        | -14                |                          |
| Инструменты        | Инструменты эскиза                |        |        |        | ⊕⇒                 |                          |
| Инструменты        | ∣ <b>_п_</b> Линия изгиба…        |        |        |        | tθ                 |                          |
| Инструменты        | Выровнять                         |        |        |        | Ψθ                 |                          |

Для настройки жеста выберите настраиваемую команду, найдя ее в столбце **Команда**. Если известно имя команды, то можно воспользоваться полем **Поиск**. После выбора команды щелкните поле того столбца (**Деталь**, **Сборка**, **Чертеж** или **Эскиз**), для которого происходит настраивание жеста мыши. Далее щелкните по значку и откроется меню, в котором можно выбрать направление движения мыши (рис. 1.11). После настройки всех жестов нажмите кнопку **ОK** в диалоговом окне **Настройка**.

#### **Построение вертикальной линии**

Если команда построения линий все еще активна, можно сразу же добавить в эскиз второй отрезок. Подведите курсор к концу отрезка, от которого вы хотите продолжить эскиз. Появление двух концентрических окружностей на желтом фоне ря-

дом с курсором свидетельствует о захвате конца отрезка, в результате чего линии будут соединены. Постройте вертикальный отрезок длиной 50 мм, также не заботясь о точности. В результате построения могут появляться динамические пунктирные линии, обозначающие ортогональные направления отрезка (рис. 1.12).

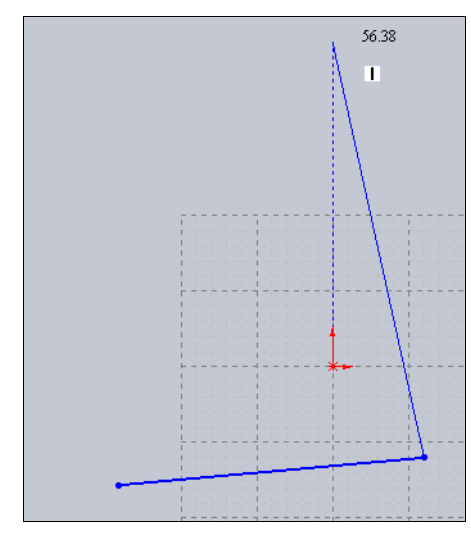

#### *ПРИМЕЧАНИЕ*

Для быстрого рисования эскизов после вызова команды построения отрезков

**Рис. 1.12** 

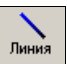

замкнутые отрезки можно строить путем последовательного позиционирования курсора в требуемом месте и однократным нажатием левой кнопки мыши. Для завершения цепочки необходимо дважды нажать левую кнопку мыши либо, нажав правую кнопку мыши во всплывающем меню, выбрать пункт **Завершить цепочку (двойное нажатие)**.

#### **Построение полуокружности**

Для того чтобы создать дуговой сегмент эскиза, не нужно прерывать команду построения отрезков. Поместите курсор точно в конце второго отрезка. Теперь нажмите левую кнопку мыши и ведите курсор, как бы продолжая отрезок вверх и немного влево. Программа динамически будет формировать дугу. Причем дуга будет расположена тангенциально к отрезку, от которого она начала строиться. При этом могут возникать линии формирования, которые работают вместе с указателями, привязками эскиза и взаимосвязями, чтобы графически отобразить, как объекты эскиза влияют друг на друга.

#### **ПРИМЕЧАНИЕ**

Линии формирования - это пунктирные линии, которые появляются по мере создания эскиза. Когда указатель приближается к высвеченным меткам, например средним точкам, линии формирования используются в качестве ориентира в зависимости от существующих объектов эскиза.

Траектория движения по дуге должна приблизительно соответствовать показанной на рис. 1.13, чтобы центральный угол дуги был близок к 180 градусам. Особой

точности добиваться также не следует. Эскиз, как уже неоднократно повторялось, должен иметь пока приблизительные форму и размеры.

После того как вы нажмете левую кнопку мыши, к эскизу добавится полуокружность. Если у вас дуга с первого раза не получилась, попробуйте еще раз.

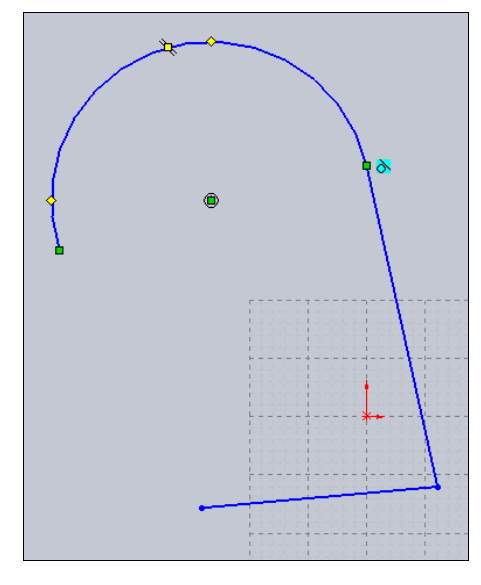

Рис. 1.13

#### **ПРИМЕЧАНИЕ** Полуокружность можно построить также с помощью команд Касательная ду-- Дуга через три точки и  $|\cdot|$ - Центр дуги, находящихся в панели инструга. ментов Эскиз.

#### Замыкание эскиза

Если команда построения отрезков все еще активна, переместите курсор к начальной точке эскиза (при этом около курсора должны появиться концентрические окружности в желтом квадрате ) и щелкните мышью. Программа построит замыкающий элемент эскиза.

В зависимости от того, насколько близко к идеальному расположению указывались точки, эскиз может оказаться правильным или слегка искаженным. Эскиз может получиться, например, таким, как показано на рис. 1.14. Ничего страшного, что эскиз пока "кривой". Последующими действиями мы приведем его в порядок.

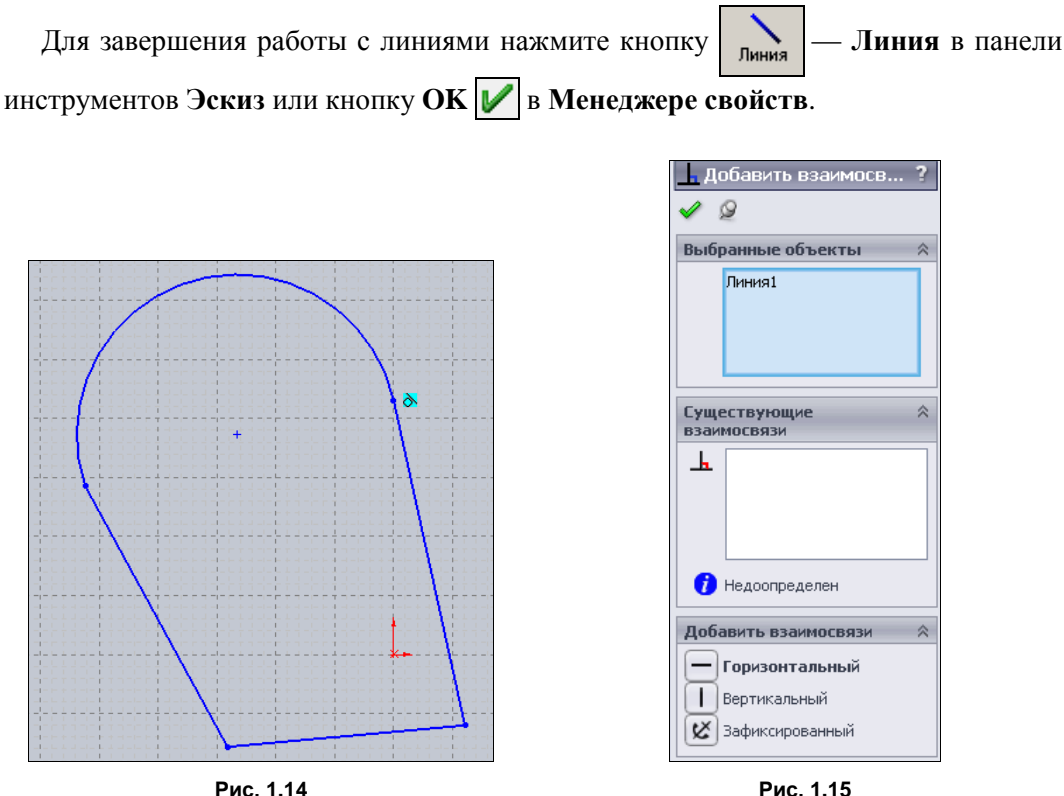

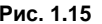

#### **Наложение взаимосвязей**

Для того чтобы наложить на эскиз дополнительные взаимосвязи элементов с целью правки построенного эскиза, необходимо вызвать команду  $\frac{1}{\text{RMS} + \text{RMS} + \text{RMS} + \text{RMS} + \text{RMS} + \text{RMS} + \text{RMS} + \text{RMS} + \text{RMS} + \text{RMS} + \text{RMS} + \text{RMS} + \text{RMS} + \text{RMS} + \text{RMS} + \text{RMS} + \text{RMS} + \text{RMS} + \text{RMS} + \text{RMS} + \text{RMS} + \text{RMS$ **бавить взаимосвязь** из панели инструментов **Эскиз**.

#### *ПРИМЕЧАНИЕ*

Команда **Добавить взаимосвязь** может быть расположена в группе команд Отобразить/Скрыть — **Отобразить/Скрыть взаимосвязи**. **ВЗАИМОСВЯЗИ** 

При этом в **Менеджере свойств** возникает диалоговое окно **Добавить взаимосвязь**, показанное на рис. 1.15.

Сначала окно **Выбранные объекты** пусто. Выделите мышью отрезки, которые должны быть в эскизе вертикальными. Выбираемые отрезки тут же отображаются в окне **Выбранные объекты**. Во вкладке **Добавить взаимосвязи** полужирным шрифтом обозначаются те взаимосвязи, которые наиболее близки к построенной фигуре. Например, при выборе объекта **Линия 1** полужирным шрифтом отмечена взаимосвязь **Горизонтальный** . Нажмите на эту кнопку, и вы увидите, что нижняя линия нашего эскиза стала строго горизонтальной, а на вкладке Существующие взаимосвязи появилась надпись Горизонтальность 0. При этом рядом с элементом эскиза возникает символ взаимосвязи

Аналогично установите взаимосвязь вертикальности П для правого и левого отрезков.

#### **ПРИМЕЧАНИЕ**

Вместо взаимосвязи - Вертикальность, примененной к правому и левому отрезкам, можно было бы применить взаимосвязи  $| \perp |$  — Перпендикулярность к нижнему отрезку. В этом случае необходимо было бы выбрать в качестве объектов два элемента - линии, к которым применяется данная взаимосвязь. Результат построения был бы точно таким же.

В результате этих действий эскиз может несколько изменить свою форму (рис. 1.16). Ничего страшного. Главное, чтобы не появились пересекающиеся отрезки. Если такое произошло, необходимо подкорректировать размеры эскиза. Как это сделать, будет рассказано в подразд. "Проверка эскиза" и "Задание значения размера" далее в этом разделе.

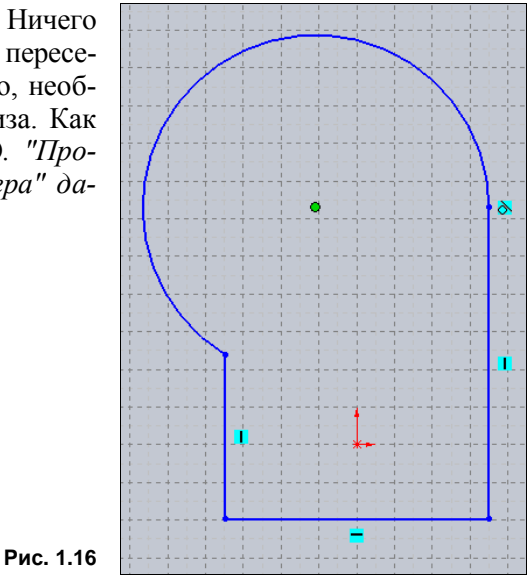

#### **ПРИМЕЧАНИЕ**

Обратите внимание, что рядом с элементами эскиза проставлены значки добавленных взаимосвязей. С одной стороны, они показывают, какие связи наложены на данный элемент эскиза, с другой, этими значками можно управлять, например удалить взаимосвязь. Положение элемента в эскизе при этом не изменится, но связь будет удалена.

#### Наложение зависимости Касательный

Поскольку команда добавления взаимозависимостей еще активна, добавьте зависимость касательности дуги и левого вертикального отрезка путем выбора этих элементов. Программа сама определит эту зависимость и пометит полужирным шрифтом взаимосвязь  $\left\lfloor\bigwedge\right\rfloor$ — Касательный (рис. 1.17). Осталось нажать только соответствующую кнопку.

После установки всех взаимосвязей можно завершить диалог и закрыть диалоговое окно нажатием кнопки **OK** .

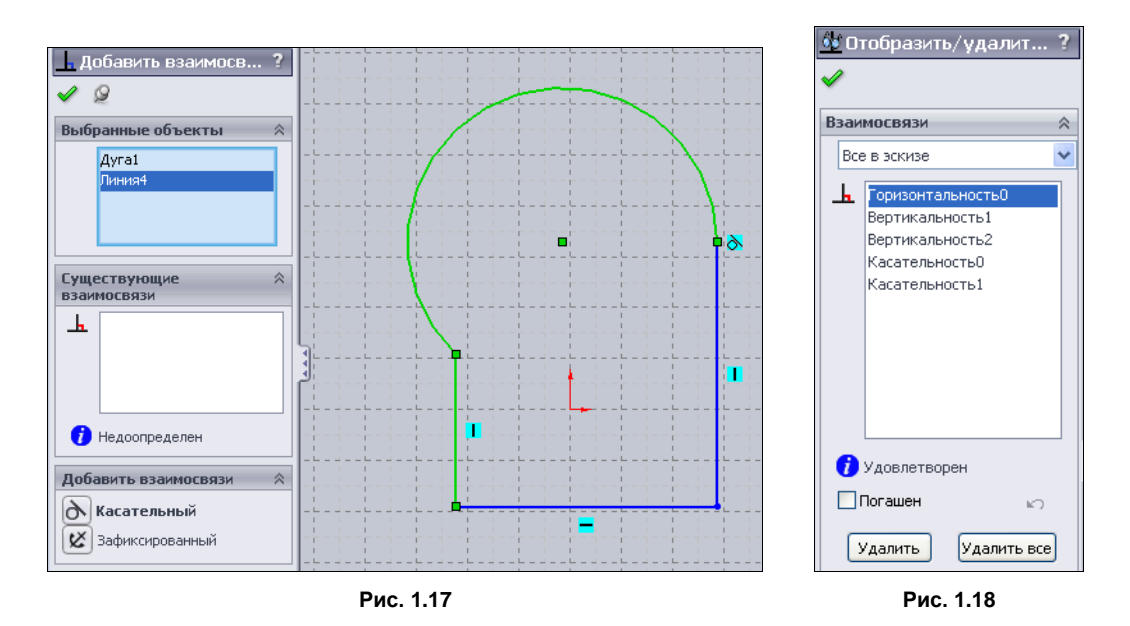

Для просмотра или удаления взаимосвязей воспользуйтесь командой  $\infty$ — **Отобразить/Скрыть взаимосвязи** из панели инструментов **Эскиз**. Отобрази... взаимосвязи В диалоговом окне **Отобразить/удалить взаимосвязь** (рис. 1.18) можно не только просмотреть взаимосвязи, но также удалить их или погасить.

#### **Проверка эскиза**

Пользователь может подгонять расположение элементов эскиза, перетаскивая их мышью. Когда курсор наведен на элемент, программа подсвечивает либо сами элементы, либо их конечные точки. Наведите курсор мыши на нижний отрезок, нажмите левую кнопку и не отпускайте ее. При этом рядом с курсором появится зеленая вертикальная линия  $\lVert \cdot \cdot \rVert$ . Теперь можно переместить этот отрезок, подбирая для него новое положение. Точно так же перемещается и дуга (при наведении на дугу рядом с курсором появляется синяя окружность  $\mathbb{R}$ . Кроме того, дугу можно перемещать, захватывая ее центр (рядом с курсором появляется черное перекрестие  $\mathbb{R}$  ). Возможно, что при проверке выяснится отсутствие касательности дуги и левого вертикального отрезка. Менять положение элементов можно, также захватывая конечные точки отрезков (перед захватом точки при наведении курсора около него должен появиться небольшой зеленый кружок ).

#### **Нанесение размеров**

В инструментальной панели вызовите команду **Автомати — Автоматическое** 

**нанесение размеров** и щелкните мышью на правом вертикальном отрезке для нанесения вертикального размера. Затем переместите мышь правее. Появляется динамический образец размера. Для установки размера в выбранную позицию щелкните мышью. Появится поле с размером, который имеет отрезок в данный момент (рис. 1.19). При нанесении размера между параллельными линиями необходимо выделить мышью сначала одну линию, затем вторую и указать место для динамического образа размера.

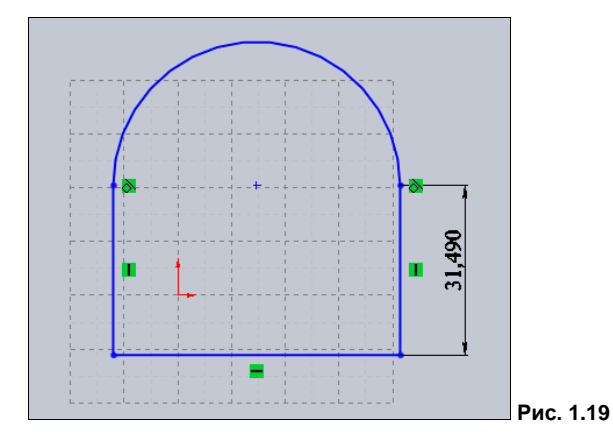

#### **Задание значения размера**

Значение только что нанесенного размера определяется тем, в каких точках пользователь делал щелчки мышью при построении эскиза. Нам нужно, чтобы длина бокового отрезка составляла точно 30 мм. Для того чтобы добиться этого, просто дважды щелкните на размере.

Откроется диалоговое окно **Изменить** (рис. 1.20). В нем выделено текущее значение размера. Введите число 30 с клавиатуры и нажмите кнопку  $\triangledown$ . Так как Solid-Works 2010 — программа параметрического моделирования, вся геометрия эскиза подстраивается под новое значение высоты.

#### *ПРИМЕЧАНИЕ*

Если после нанесения размеров вы решили перетащить мышью какой-либо элемент эскиза, то, возможно, что эти размеры изменятся. Чтобы этого не произошло, необходимо выбрать команду **Инструменты | Параметры** и на вкладке **Настройки пользователя** в разделе **Эскиз** убрать флажок **Корректировать размеры при перетаскивании/перемещении**.

#### **Нанесение параметрических размеров**

Нанесите размер известным вам теперь способом на нижний горизонтальный отрезок. Сейчас он имеет произвольное значение. Но нам необходимо, чтобы он

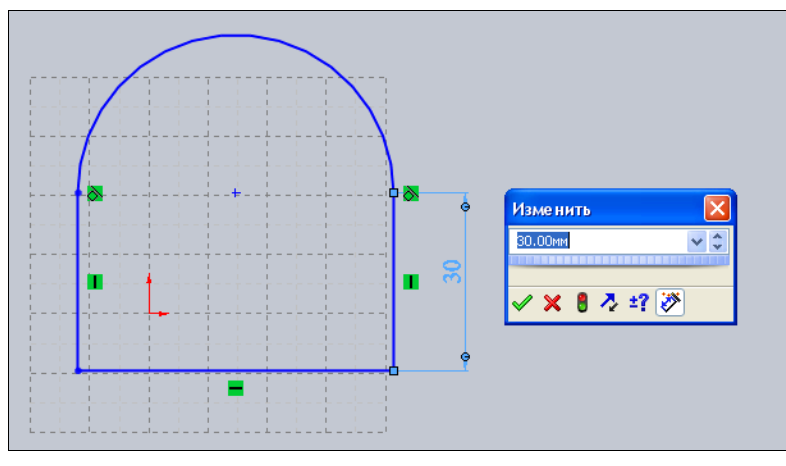

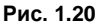

был ровно в 1,5 раза больше размера вертикального отрезка. Для этого нам надо воспользоваться диалоговым окном задания уравнений, выбрав команду **Инструменты | Уравнения**. В открывшемся окне **Уравнения** нажмите кнопку **Добавить**. В новом диалоговом окне **Добавить уравнение** (рис. 1.21) в строке **Уравнение** будет указано имя размера. Если текущего имени размера нет, просто щелкните мышью на размере (для нашего случая это размер нижнего горизонтального отрезка). После знака "=" щелкните второй размер (для нашего случая это размер правого вертикального отрезка). Имя размера тут же отображается в окне. Затем второй размер умножьте на 1,5, добавив в строку "\*1.5" (рис. 1.21). Нажмите кнопку **OK**. В окне **Уравнения** добавится новое уравнение (рис. 1.22).

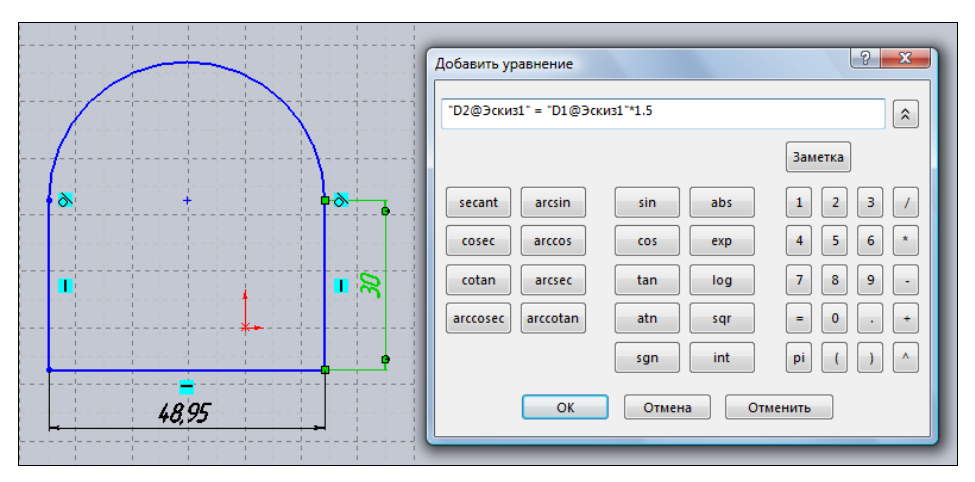

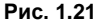

В этом окне также нажмите кнопку **OK**, и значение размера горизонтального отрезка автоматически станет равным 45 мм. Значок суммы перед размером  $\Sigma$ показывает, что размер получен уравнением. Теперь если размер вертикального отрезка изменить, то автоматически изменится и размер горизонтального отрезка, и эскиз примет новые размеры. Можете потренироваться в этом.

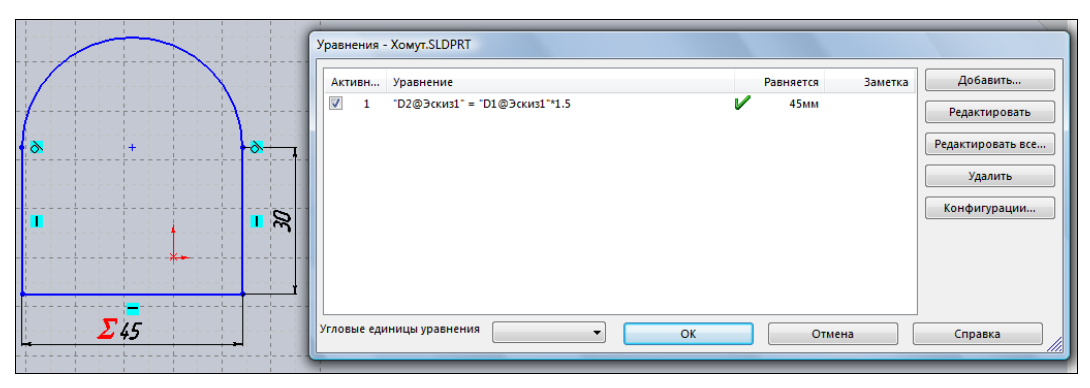

**Рис. 1.22**

#### **Добавление окружности**

Добавим в наш эскиз хомута окружность с центром, совпадающим с центром дуги. Вызовите команду — **Окружность** из панели инструментов **Эскиз**. Подведите курсор к перекрестию — центру дуги (около курсора должны появиться две концентрические окружности на желтом фоне  $\odot$   $\odot$   $\odot$ ). Нажмите левую кнопку мыши. Далее, отводя мышь от центра, обозначьте положение предполагаемой окружности и нажмите левую кнопку мыши еще раз. Появится вновь построенная окружность.

Нанесем размер, задающий толщину кольца хомута равным 5 мм. Для этого укажите размер окружности известным вам способом и добавьте новое уравнение, которое связывает размер окружности и нижний горизонтальный размер, которые должны отличаться друг от друга на 10 мм (рис. 1.23).

Как вы, наверное, заметили, в задании размера участвует не только имя размера (**D1**, **D2**, **D3** и т. д.), но и имя эскиза (**Эскиз**), разделенные значком "@".

Таким образом, размеры могут управляться данными не только из этого эскиза, но и из других эскизов.

#### *ПРИМЕЧАНИЕ*

При вводе значения размера нет необходимости задавать единицы: достаточно ввести только число, т. к. миллиметры установлены в качестве стандартных единиц. Но SolidWorks 2010 понимает как метрическую, так и британскую систему мер. Если при установке системы в качестве параметров по умолчанию были заданы не миллиметры, то изменить единицы измерения можно пройдя путь **Инструменты | Параметры**, далее перейдите на вкладку **Свойства документа** и установите переключатель в поле **Система единиц измерения** в положение **ММГС (миллиметр, грамм, секунда)** (рис. 1.24). После выбора нажмите кнопку **ОК**.

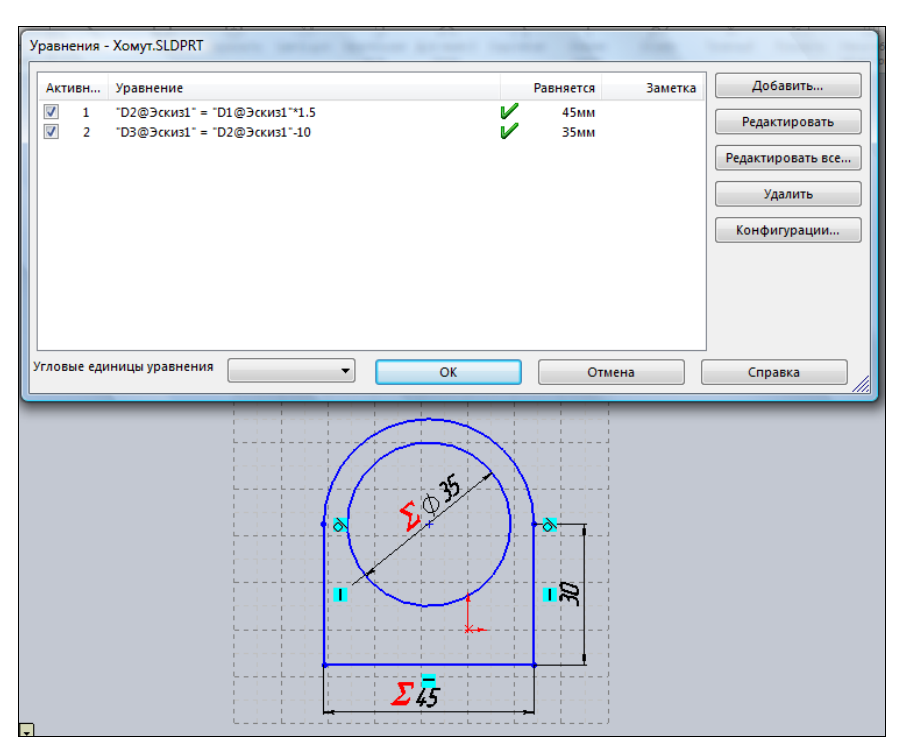

**Рис. 1.23** 

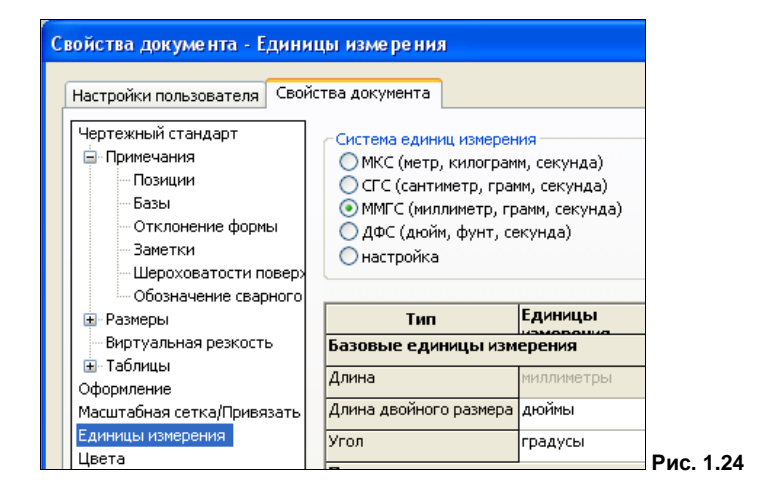

#### **Полное определение эскиза**

Если вы обратили внимание, элементы нашего эскиза имеют синий цвет, а в статусной строке SolidWorks 2010 указано **Недоопределен**. Это означает, что наш эскиз не полностью решен, т. е. имеется еще множество положений эскиза, для которого справедливы ограничения при указании взаимосвязей и размеров. Для нашего случая это заключается в том, что мы можем, зацепив мышью за какой-либо эле-